## HP HD Pro 42-in Scanner

## $\bullet$  Assembly Instructions

- **♪**セットアップ手順
- 组装说明 ZHCN
- $\bm{\circ}$ 組裝說明
- ❷조립 지시사항
- **Petunjuk Pemasangan**

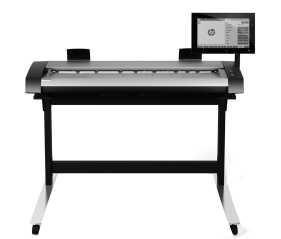

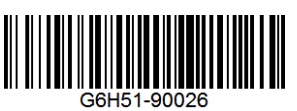

© Copyright 2015 HP Development Company, L.P. Camí de Can Graells 1-21 · 08174 Sant Cugat del Vallès

Barcelona · Spain All rights reserved

Printed in XXX

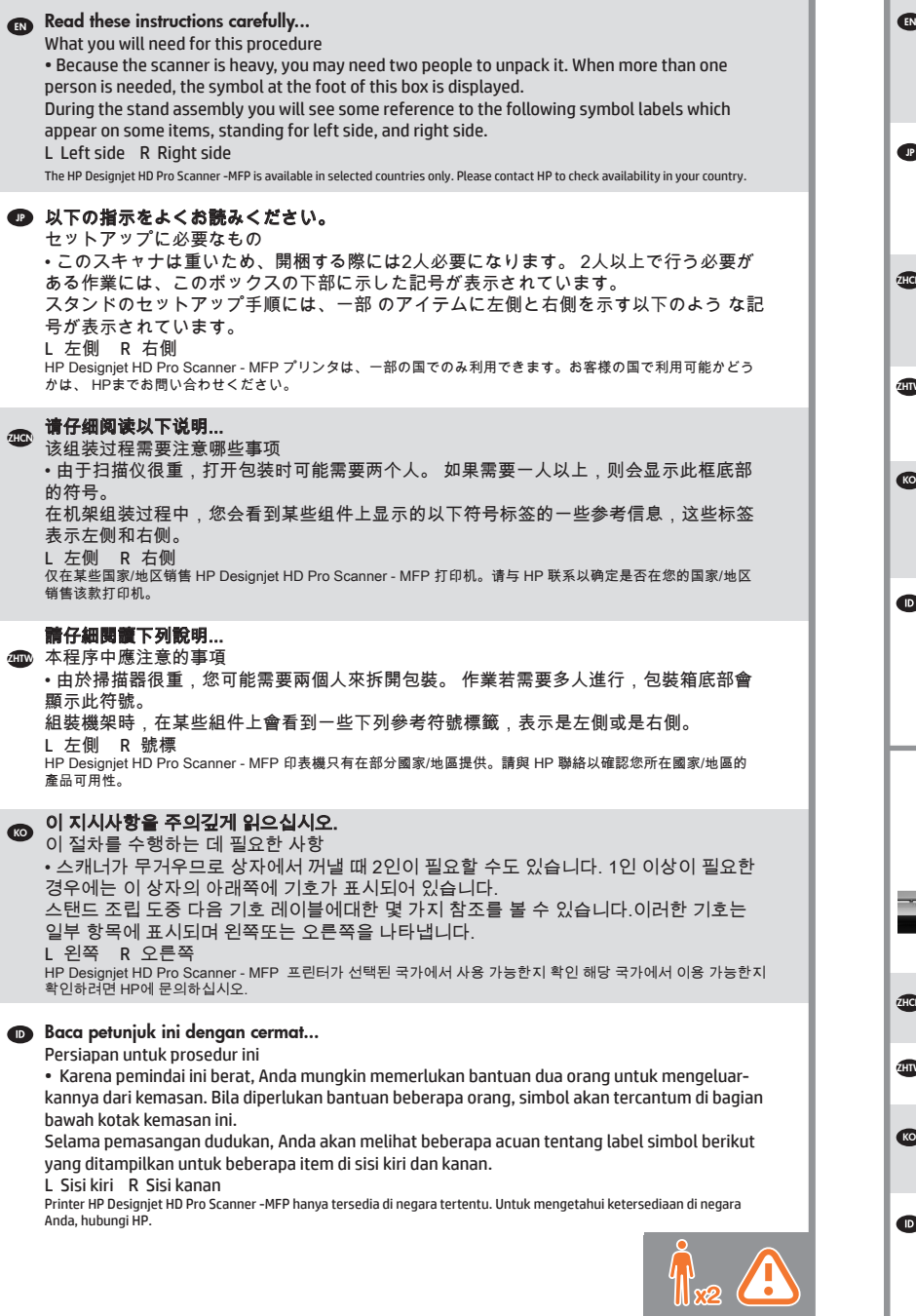

In case you have a stand alone scanner, you can skip this step. If this scanner is part of the HP Designjet HD Pro MFP, your printer should already be assembled, working and connected to the network before starting this procedure. For instructions on how to assemble the printer, please refer to the assembly poster included with the printer. ⋒ スタンドアロン スキャナを使用している場合、この手順はスキ ップできます。このスキャナがHP Designjet HD Pro MFPの一 部である場合、この手順を始める前に、プリンタを組み立てて 動作可能な状態にし、ネットワークに接続する必要があります 。 プリンタの組み立て方 法についての詳 細は、プリンタに同 梱されているセット ア ップ ポスターを参照してください。 ❤️ 如果您使用单独的扫描仪,则可以跳过该步骤。如果该扫描仪是 HP Designiet HD Pro MFP 的一部分,在开始执行该过程之前, 您的打印机应已组装好、正常工作并连接到网络上。 如需 組裝 印表機方法的指示,請參閱隨印表機附送之組裝卡。 @@ 若您有獨立式掃描器,您可以跳過此步驟。 若此掃描器是 HP Designjet HD Pro MFP 的一部分,您的印表機 應該在進行此步驟前已經組裝完成、開始運作並連結至網路。 有 关如何组装打印机的说明,请参考打印机附带 的组装示意图。 ◙ 독립형 스캐너가 있는 경우 이 절차를 건너뛸 수 있습니다. 이 스 캐너가 HP Designjet HD Pro MFP에 포함되어 있으면 프린터를 조립 및 작동하여 네트워크에 연결한 다음, 이 절차를 수행하면 됩니다. 프린터 조립 방법에 대한 지침은 프린터와 함께 제 공된 조립 포스터를 참조하십시오. Jika Anda memiliki pemindai mandiri, Anda dapat melewatkan langkah ini. Jika pemindai ini adalah bagian dari HP Designjet HD Pro MFP, printer harus sudah terpasang, berfungsi, dan tersambung ke jaringan sebelum Anda memulai prosedur ini. Untuk petunjuk tentang cara memasang printer, lihat poster petunjuk pemasangan yang diberikan bersama printer. **EN** The panel PC touch screen assembly can be mounted on either the right or the left side of the stand. パネルPC画面は、スタンドの右側また は左側のどちら側にも設置できます。 <sub>4556</sub> 可以将平板电脑触摸屏组件安装到机架的右侧或左侧。 @@ 面板電腦觸控螢幕組件可安裝在機架的左側或右側。 <sub>©</sub> 패널 PC 터치 스크린 어셈블리는 스탠드의 오른쪽 또는 왼 쪽에 장착할 수 있습니다. Unit layar sentuh PC panel dapat dipasang di sisi kiri atau kanan dudukan. **P** 

4

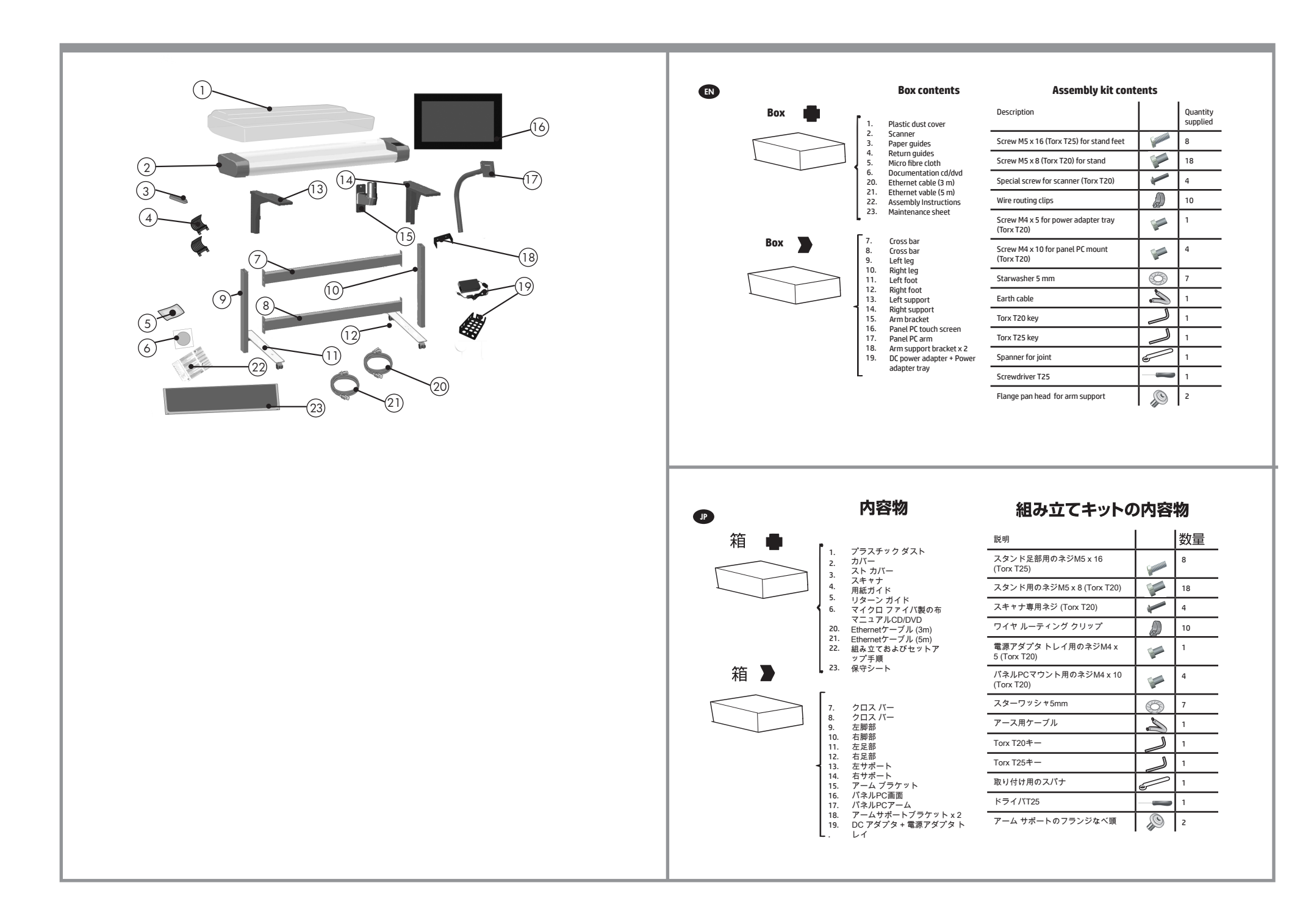

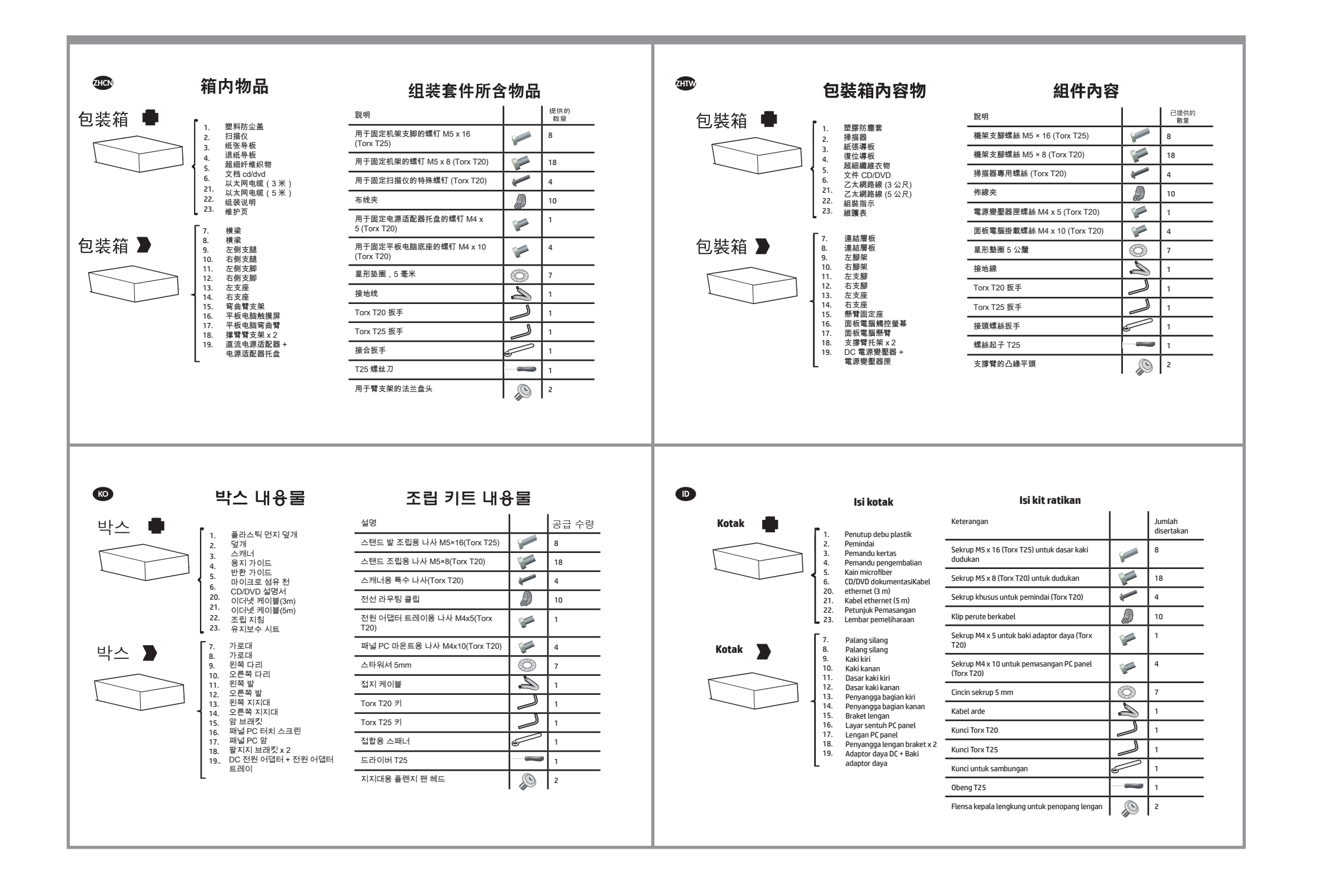

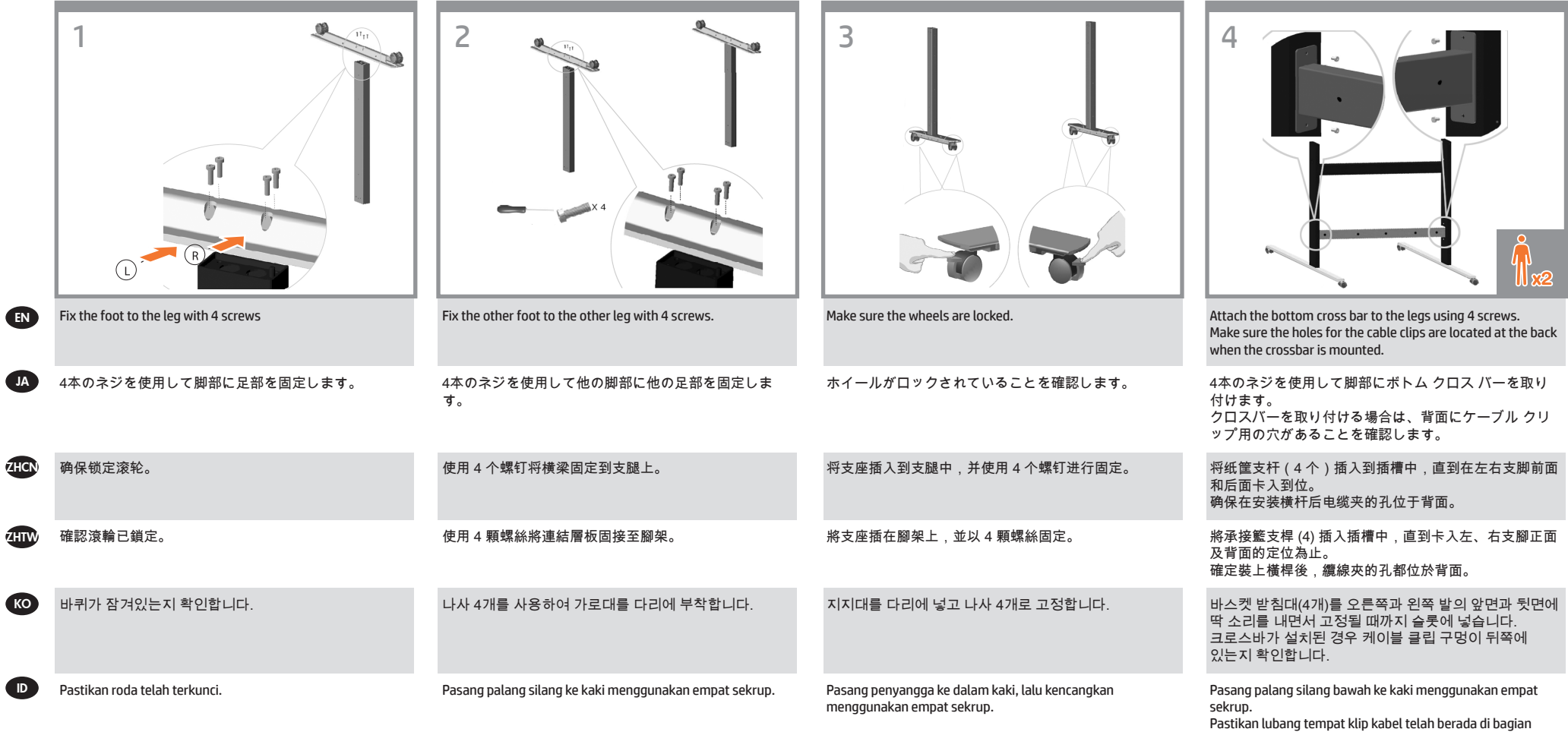

belakang saat palang silang dipasang.

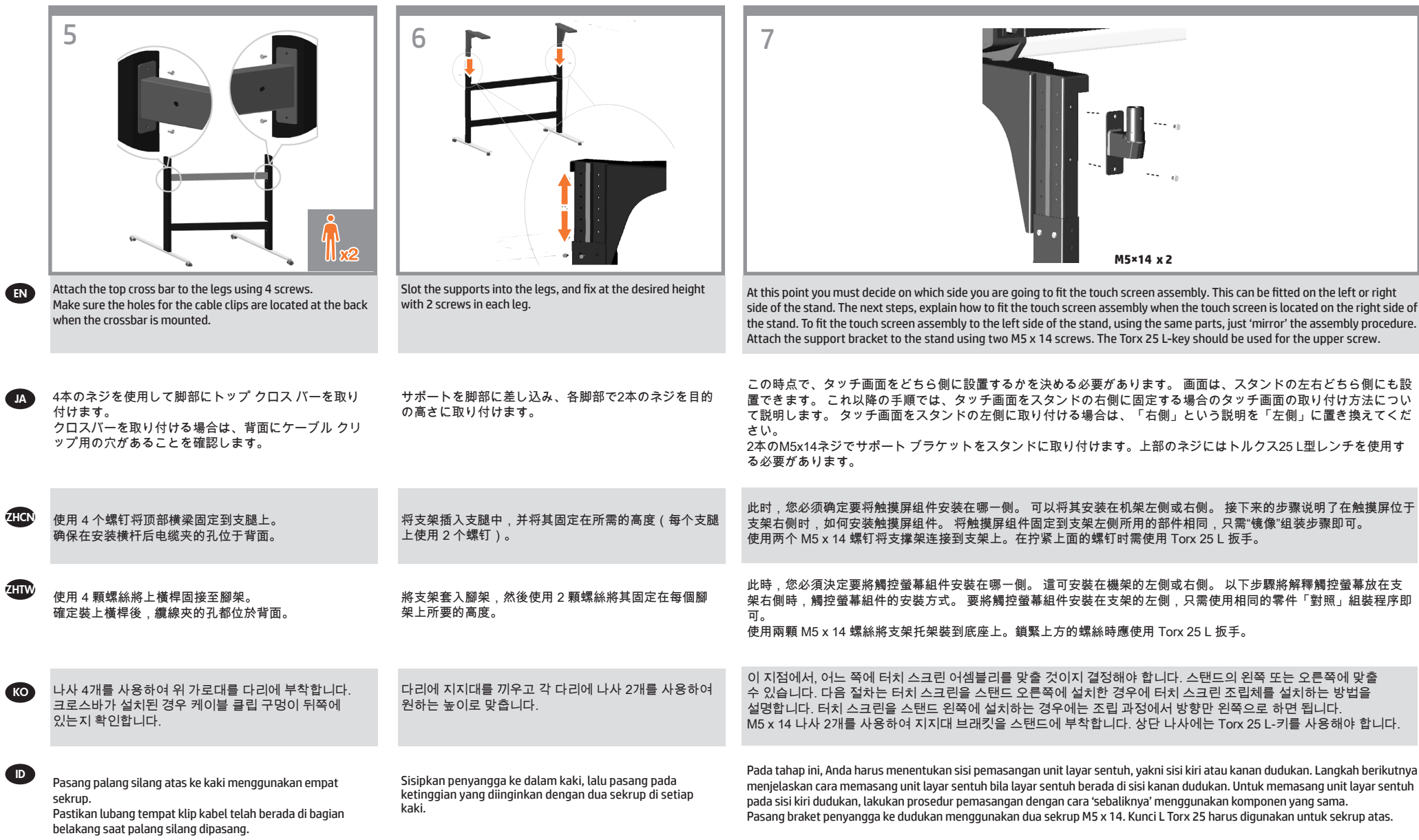

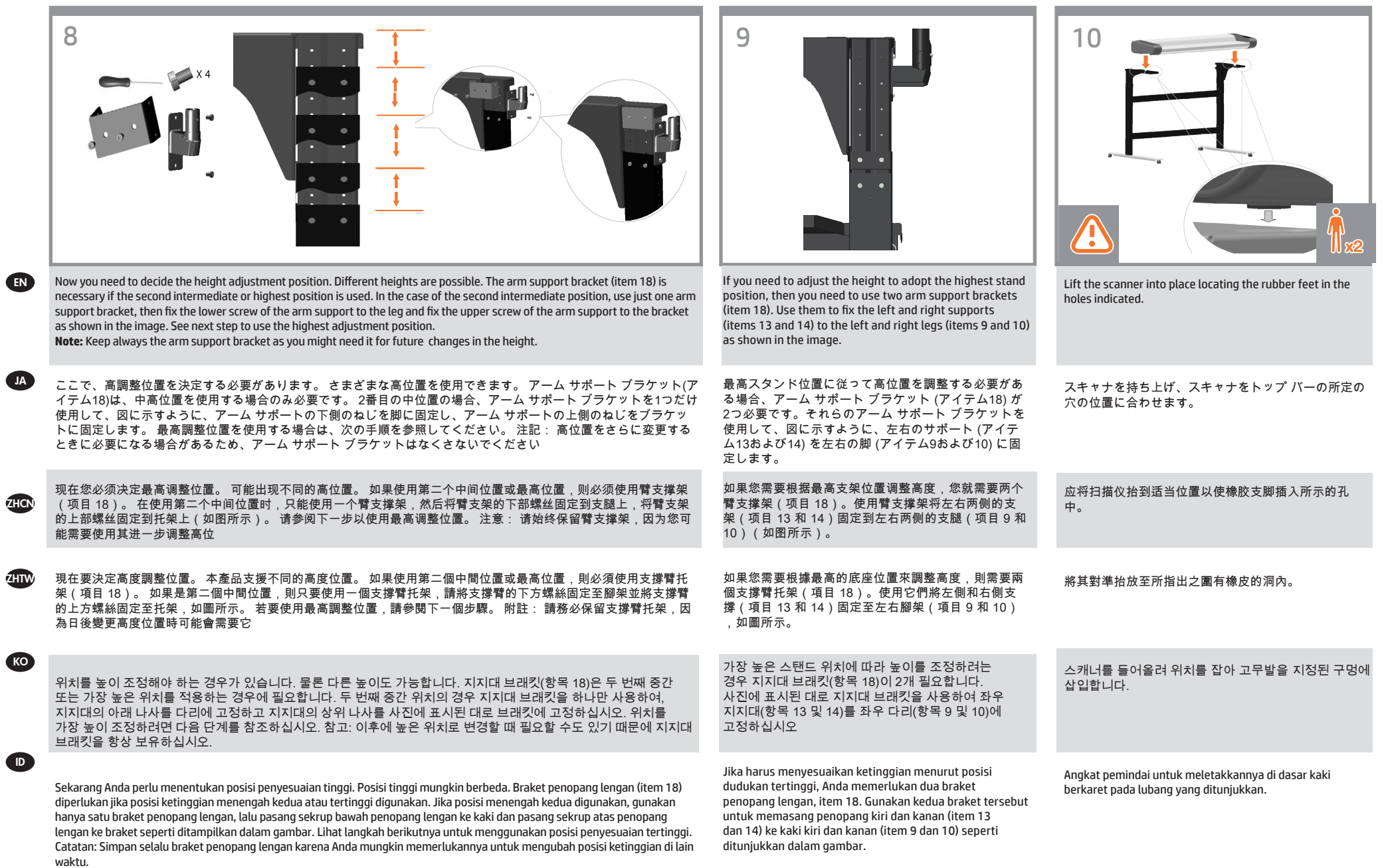

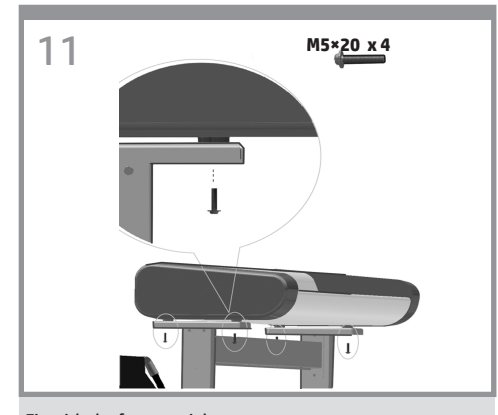

Fix with the four special screws. Plastic washers should be used when fixing the left-hand side of the scanner to the stand.

EN

JP

**KO** 

 $\blacksquare$ 

ZHCN

 $\pi$ HTW

4本のスキャナ専用ネジを使ってスキャナを固定します。 スキャナの左側をスタンドに固定する場合は、プラス チック ワッシャを使用する必要があります。

用四个专用螺丝进行固定。 在将扫描仪的左侧固定到支架上时,应使用塑料垫圈。

使用四個特殊螺絲固定。 將掃描器的左側固定在底座時應使用塑膠墊 圈。

4개의 특수 나사로 고정시킵니다. 스캐너 왼쪽을 스탠드에 고정할 때 플라스틱 와셔를 사용해야 합니다.

Kencangkan dengan empat sekrup khusus. Cincin plastik harus digunakan sewaktu memasang sisi kiri pemindai ke dudukan.

# 11 **M5×20 x 4** 12 **12** 13  $2 - 2 + 2 = 2$ **M4×10 x 4**

With the protective foam in place, put the panel PC face down and attach the arm to the rear using four M4×4 screws.

保護用フォームを所定の位置に配置して、パネルPCを 下向きにします。M4×4のネジを4本使用して、アーム を背面に取り付けます。

保護泡棉裝妥後,讓面板電腦正面朝下,並使用 4 顆 M4×4 螺絲將懸臂固接至背面。

将保护泡沫材料固定到位,将平板电脑面朝下,使用 4 个 M4×4 螺钉将弯曲臂固定到设备后部。

보호용 폼으로 감싼 상태에서 패널 PC 전면을 아래를 향하게 두고 후면에 M4×4 나사 4개를 사용해 암을 부착합니다

Dengan gabus pelindung terpasang pada tempatnya, letakkan PC panel menghadap ke bawah, kemudian pasang lengan ke bagian belakang menggunakan empat sekrup M4x4.

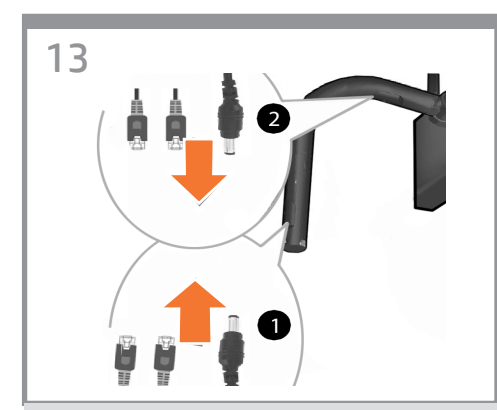

Insert the DC adaptor cable and Ethernet cables into the bottom, through, and out of the top of the monitor arm.

DCアダプタ ケーブルとイーサネット ケーブルを 下部に差し込み、モニタ アームの上部から出しま す。

将直流电源适配器电缆和以太网电缆插入底部、穿过 去,并从监视器臂顶端露出来。

將 DC 整流器纜線和乙太網路纜線插入底部,穿過 然 後從顯示器支臂上方伸出來。

DC 어댑터 케이블과 이더넷 케이블을 모니터 Arm 밑면과 상단을 통과하도록 삽입합니다.

Masukkan kabel adaptor DC dan kabel Ethernet ke bagian bawah, lalu rutekan hingga keluar ke bagian atas lengan monitor.

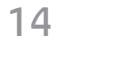

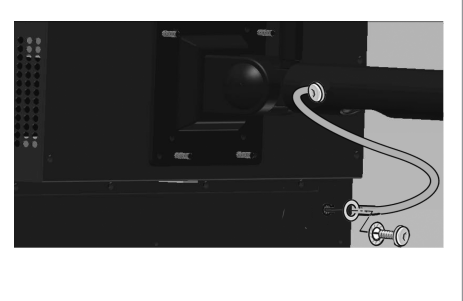

The earth cable comes mounted to the panel PC arm. Use the Torx 20 L-key to attach the earth cable to the panel PC using one screw and one star washer.

アース ケーブルをパネルPCアームに取り付けます。 ネジ1本とスター ワッシャ1個を使用し、トルクス20 L 型レンチでアース ケーブルをパネルPCに取り付けま す。

将接地线安装到平板 PC 支臂上。使用一个螺钉和一 个星型垫圈并使用 Torx 20 L 扳手将接地线连接到平板 PC。

隨附的接地纜線已固定在面板電腦支臂上。使用 Torx 20 L 扳手、一顆螺絲和一個星形墊圈,將接地纜線連接到面 板電腦。

접지 케이블은 패널 PC Arm에 설치됩니다. Torx 20 L-키를 사용하여 나사 1개와 스타 모양의 와셔 1개로 접지 케이블을 패널 PC에 부착합니다.

Kabel pengardean terpasang pada lengan PC panel. Gunakan kunci L Torx 20 untuk memasang kabel pengardean ke PC panel menggunakan satu sekrup dan satu cincin sekrup.

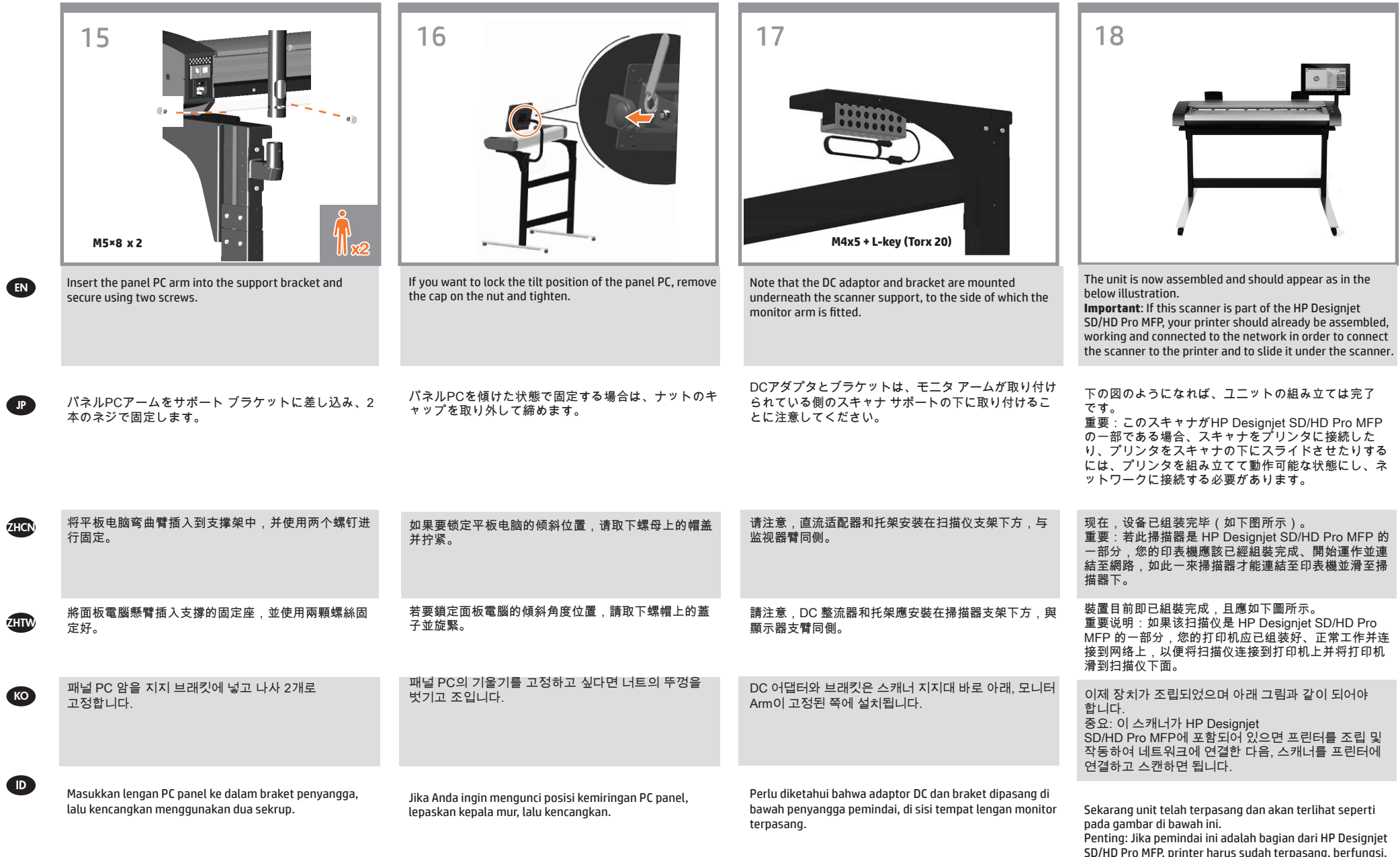

SD/HD Pro MFP, printer harus sudah terpasang, berfungsi, dan tersambung ke jaringan sebelum pemindai dapat disambungkan ke printer dan printer dapat disorongkan di bawah pemindai.

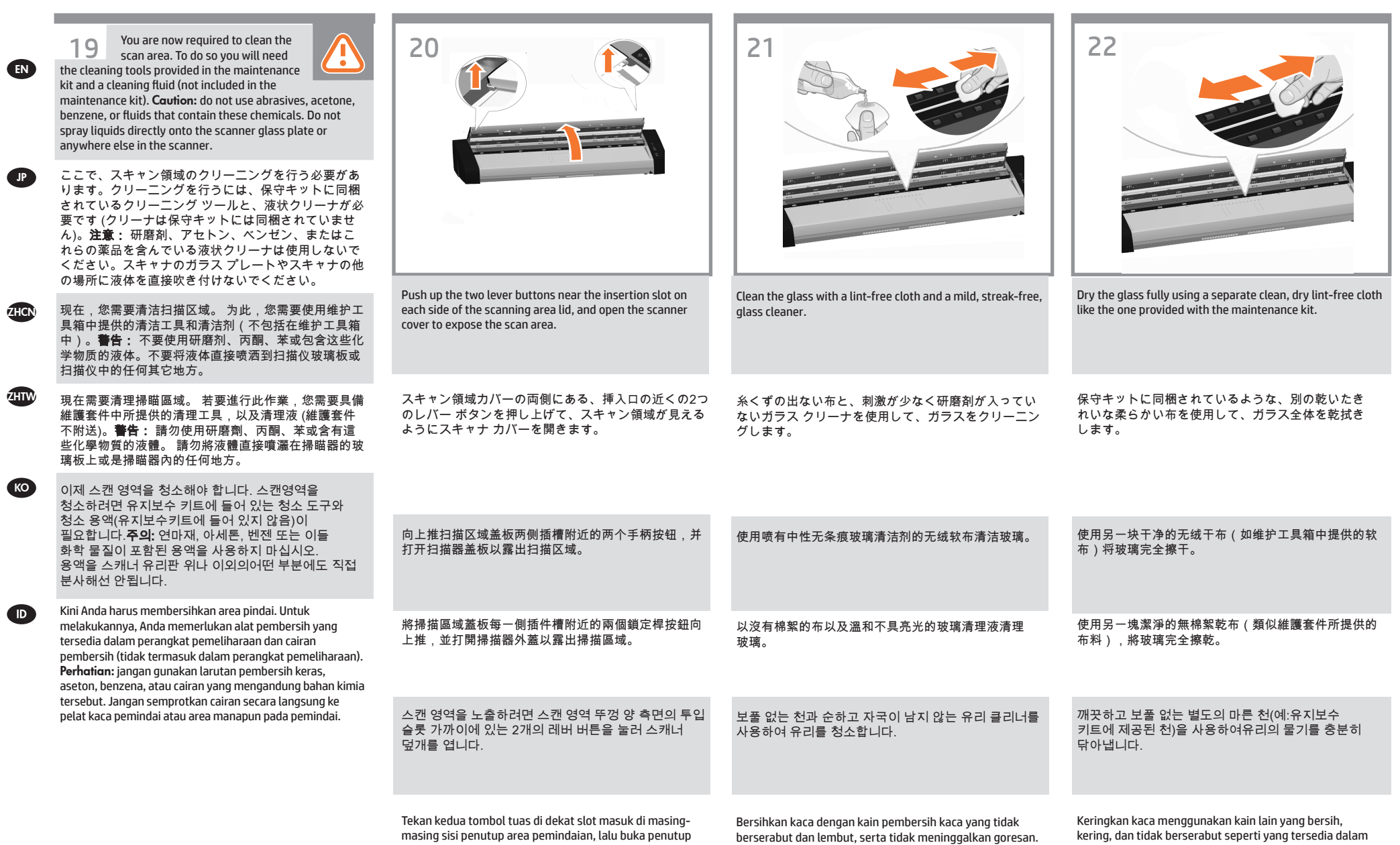

perangkat pemeliharaan.

pemindai untuk menampilkan area pemindaian.

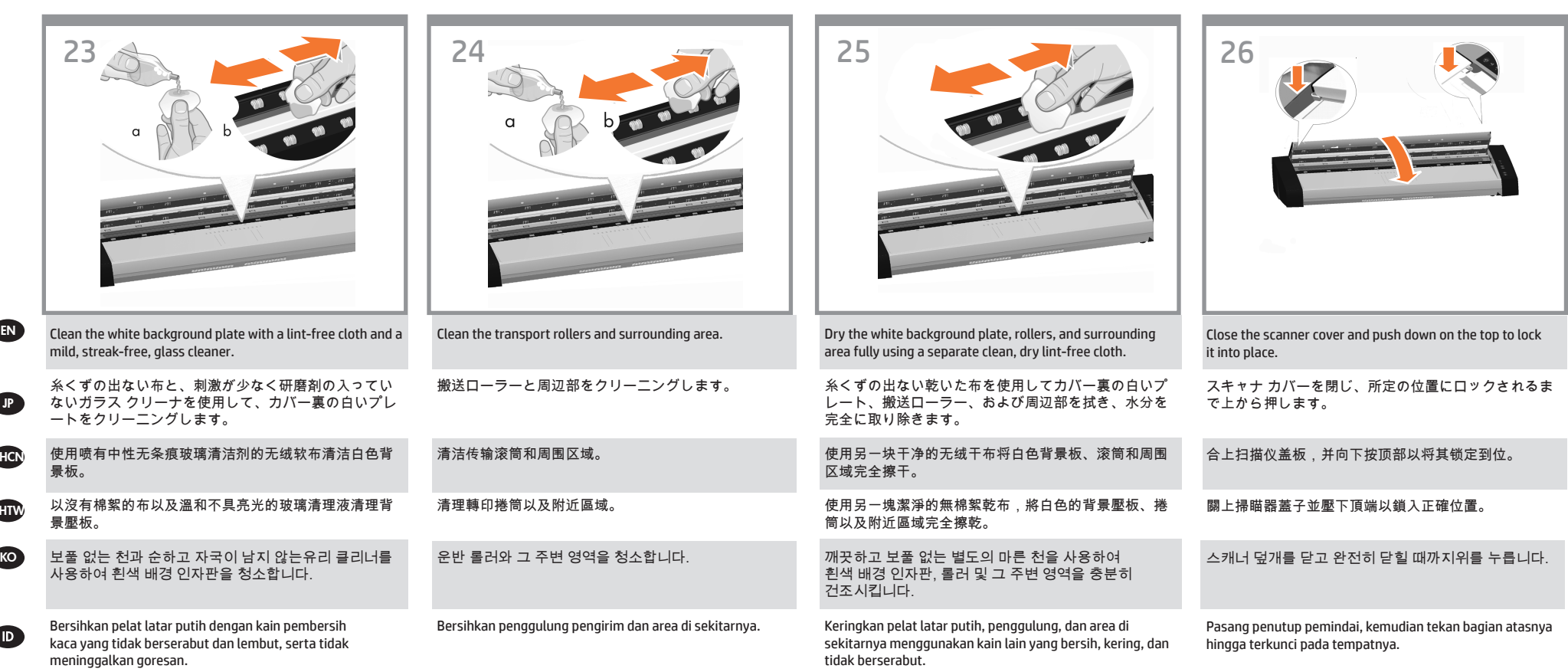

 $\boldsymbol{q}$ 

 $\boldsymbol{d}$ 

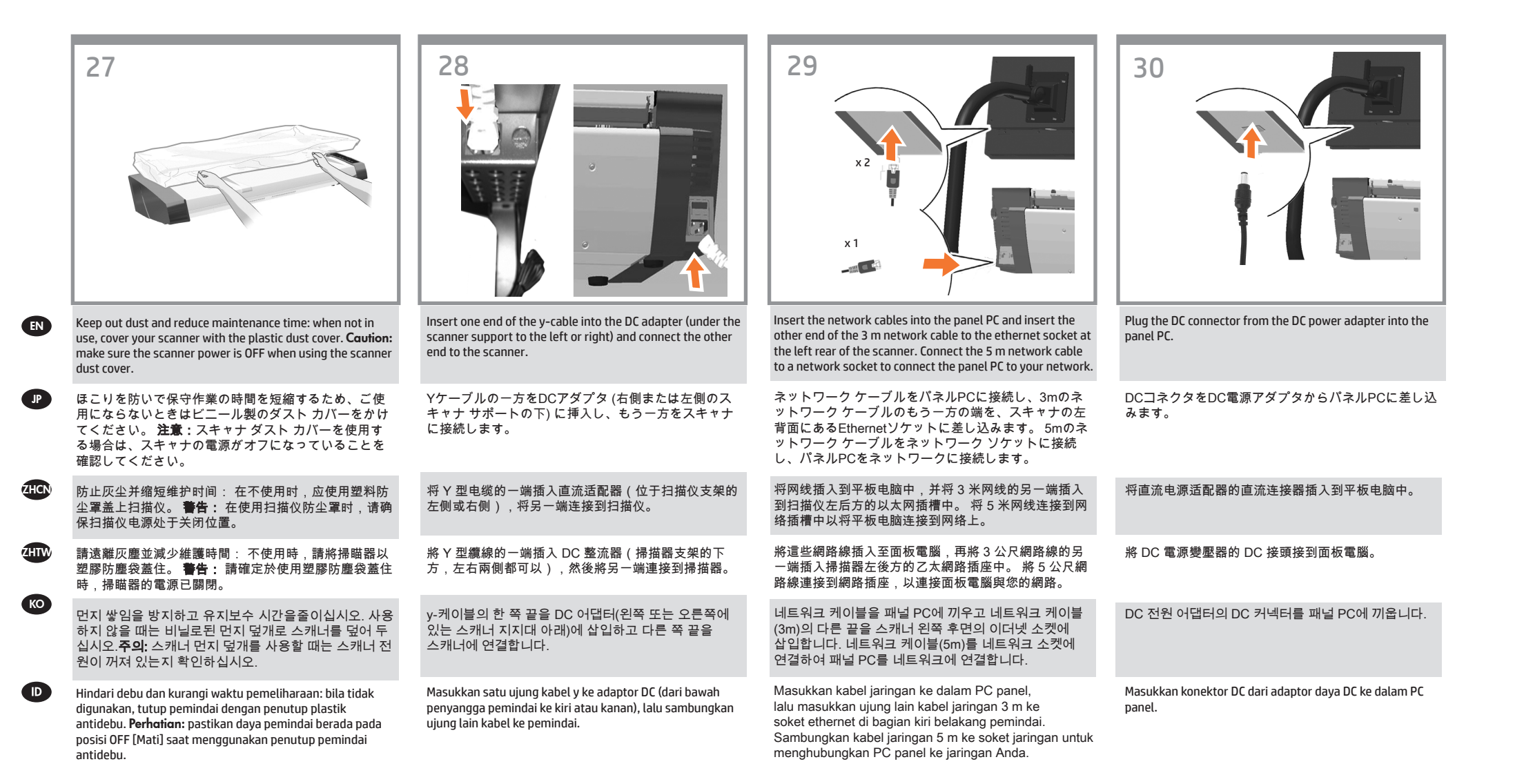

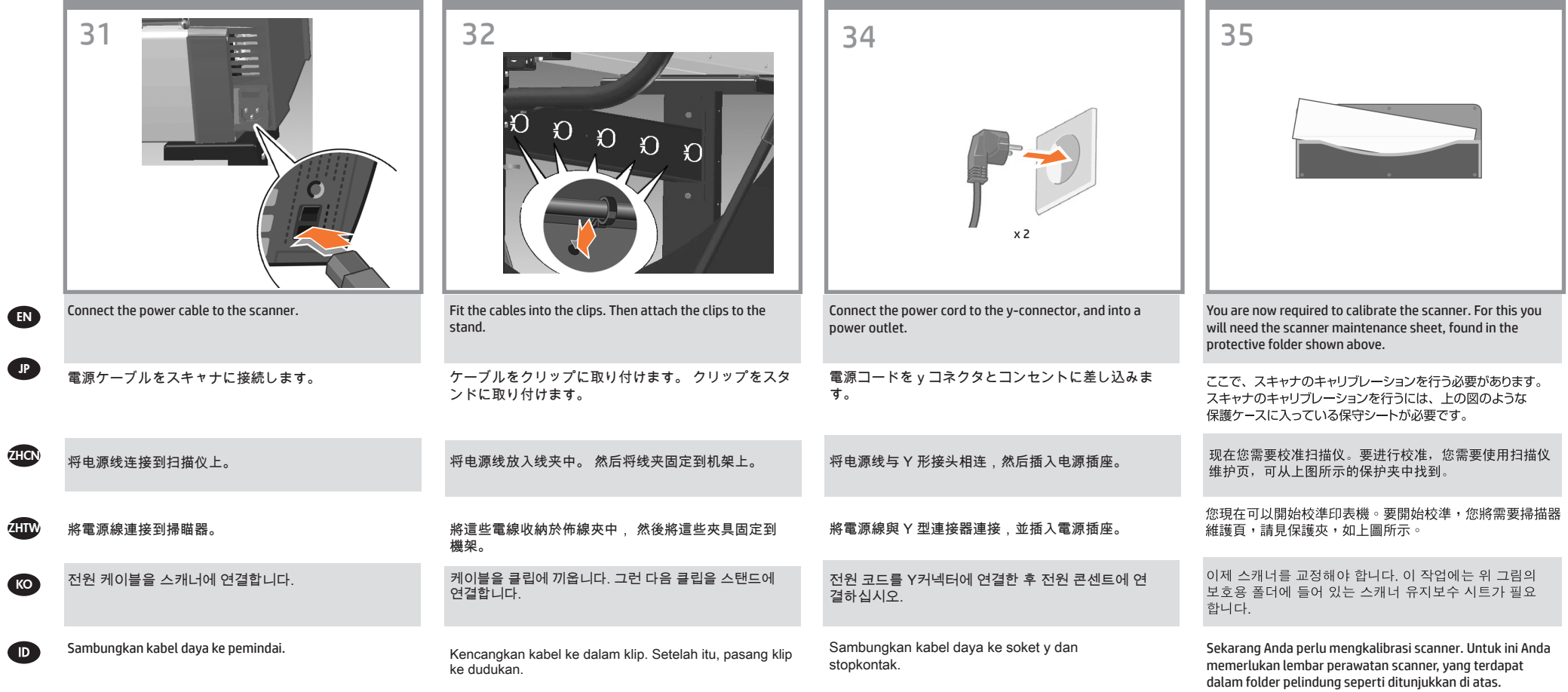

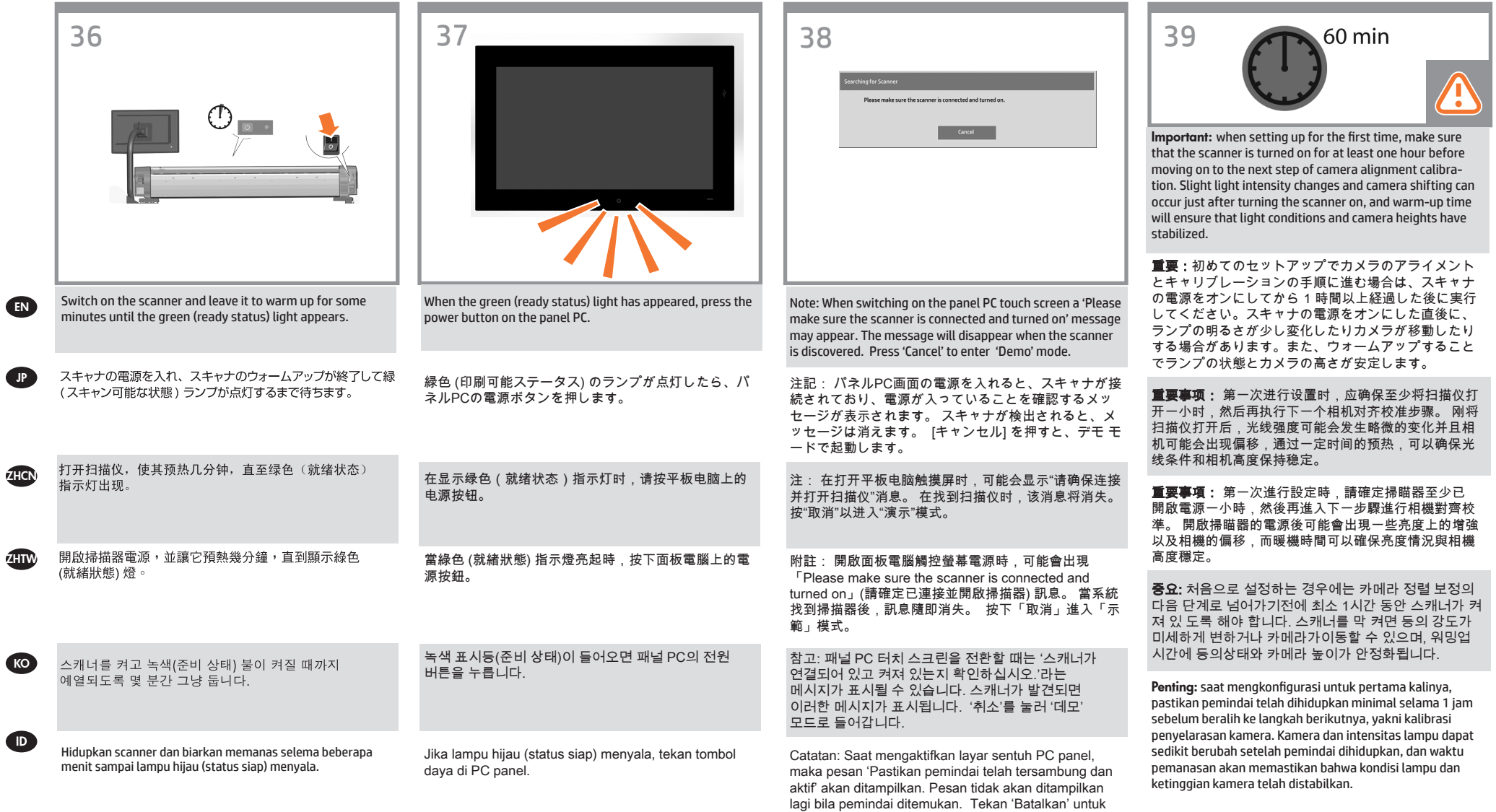

masuk ke mode 'Demo'.

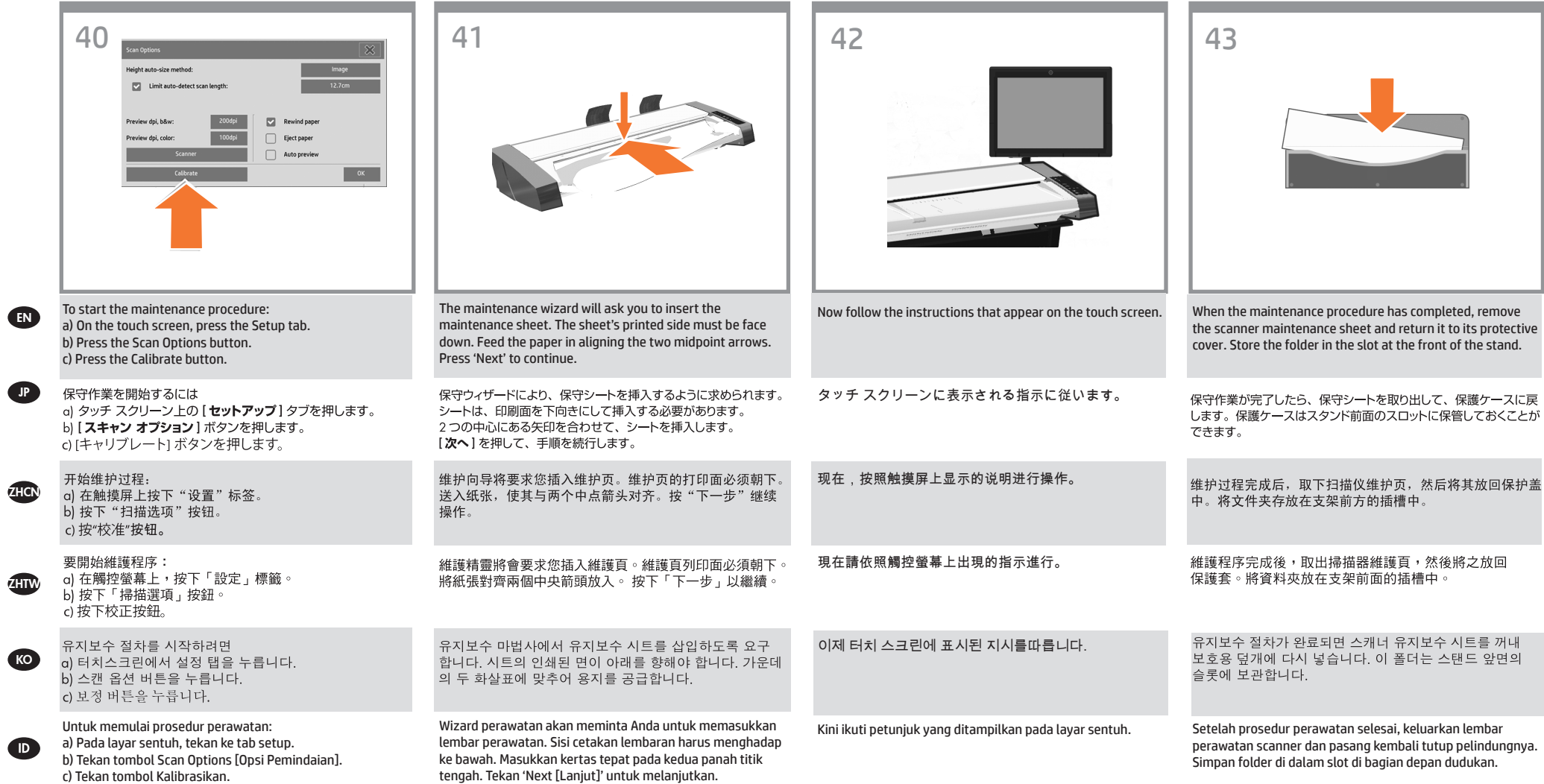

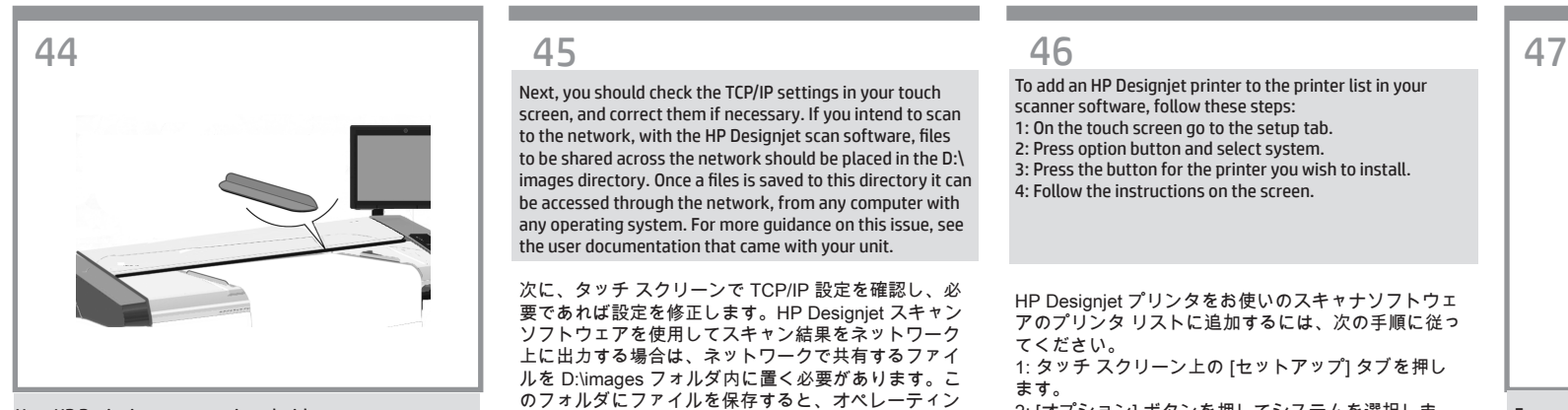

Your HP Designiet comes equipped with two magnetic media guides; these can be placed and moved as required.

EN

**KO** 

**ID** 

ZHCN

JP

ZHTW

HP Designiet は 2 つの用紙ガイドを装備した状態で出 荷されますが、必要に応じてセットしたり、移動した りすることができます。

HP Designiet 配有两个磁介质导板;可根据需要放置和 移动这些导板。

您的 HP Designjet 配備兩個磁性媒體導板,可視需要放 置與移動。

HP Designjet에는 두 개의 자성 용지 가이드가 부착되어 있으며, 필요에 따라탈부착할 수 있습니다.

HP Designjet dilengkapi 2 pemandu media magnetis yang dapat dipasang dan dilepas, bila diperlukan.

Next, you should check the TCP/IP settings in your touch screen, and correct them if necessary. If you intend to scan to the network, with the HP Designjet scan software, files to be shared across the network should be placed in the D:\ images directory. Once a files is saved to this directory it can be accessed through the network, from any computer with any operating system. For more guidance on this issue, see the user documentation that came with your unit.

次に、タッチ スクリーンで TCP/IP 設定を確認し、必 要であれば設定を修正します。HP Designjet スキャン ソフトウェアを使用してスキャン結果をネットワーク 上に出力する場合は、ネットワークで共有するファイ ルを D:\images フォルダ内に置く必要があります。こ のフォルダにファイルを保存すると、オペレーティン グ システムに関係なく、任意のコンピュータからそ のファイルにネットワーク経由でアクセスすることが できます。

この手順についての詳細は、ユニットに同梱のユーザ マニュアルを参照してください。

接下来,您应该在触摸屏上检查 TCP/IP设置,并在必要 时更正这些设置。如果要使用 HP Designjet 扫描软件扫 描到网络上,应将在网络上共享的文件放在 D:\images 目录中。将文件保存到此目录中后,可以从使用任何操 作系统的任何计算机中通过网络访问该文件。有关此问 题的指导说明,请参见设备附带的用户文档。

接下來,應檢查觸控螢幕上的 TCP/IP 設定,並視需要 進行更正。若想要利用 HP Designjet 掃瞄軟體掃瞄網 路,則跨網路共用之檔案應置於 D:\images 目錄中。將 檔案儲存至此目錄後,使用者就可以在整個網路上,從 執行任何作業系統的電腦存取該檔案。如需關於此問題 的指南,請參閱裝置所提供的使用者說明文件。

다음으로 터치 스크린의 TCP/IP 설정을 확인하고, 필요 한 경우 설정을 수정해야 합니다. 네트워크에 스캔하려 는 경우에는 HP Designjet 스캔 소프트웨어를 사용하여 네트워크에서 공유할 파일을 D:\images 디렉토리 에 두 어야 합니다. 이 디렉터리에 파일이 저장되면 어느운영 체제를 실행하는 어떤 컴퓨터에서든지 네트워크를 통 해 파일에 액세스할수 있습니다. 이 문제에 대한 자세 한 지침은 장치와 함께 제공된 사용자 설명서를 참조하 십시오.

Selanjutnya, Anda harus memeriksa pengaturan TCP/IP pada layar sentuh, kemudian perbaiki jika perlu. Jika Anda ingin memindai ke jaringan menggunakan perangkat lunak pemindaian HP Designjet, file yang akan digunakan seluruh jaringan harus disimpan dalam direktori D:\\images. File yang tersimpan dalam direktori ini dapat diakses melalui jaringan dari komputer manapun dengan sistem operasi apapun. Untuk panduan lebih lanjut tentang masalah ini, lihat dokumen pengguna yang diberikan bersama perangkat Anda.

To add an HP Designjet printer to the printer list in your scanner software, follow these steps: 1: On the touch screen go to the setup tab. 2: Press option button and select system. 3: Press the button for the printer you wish to install. 4: Follow the instructions on the screen.

HP Designiet プリンタをお使いのスキャナソフトウェ アのプリンタ リストに追加するには、次の手順に従っ てください。 1: タッチ スクリーン上の [セットアップ] タブを押し ます。 2: [オプション] ボタンを押してシステムを選択しま す。 3: インストールするプリンタのボタンを押します。 4: タッチ スクリーンの指示に従います。 要将 HP Designjet 打印机添加到扫描仪软件的打印机列

表中,请按照下列步骤进行操作: 1: 在触摸屏上,转到"设置"标签。 2: 按"选项"按钮,然后选择"系统"。 3: 按要安装的打印机的按钮。 4: 遵照屏幕上的说明进行操作。

若要將 HP Designjet 印表機新增至掃描器軟體中的印表 機清單,請依照下列步驟執行 1: 請於觸控螢幕上進入「設定」索引標籤。 2: 按下「選項」按鈕並選擇系統。 3: 按下欲安裝之印表機的按鈕。 4: 依照螢幕上的指示執行。

HP Designjet 프린터를 스캐너 소프트웨어의프린터 목 록에 추가하려면 다음 단계를수행하십시오. 1: 터치 스크린에서 설정 탭으로이동합니다. 2: 옵션 버튼을 누르고 시스템을선택합니다. 3: 설치하려는 프린터에 대한 버튼을누릅니다. 4: 화면에 표시된 지시를 따릅니다.

Untuk menambahkan printer HP Designjet ke daftar printer dalam perangkat lunak pemindai, ikuti langkah-langkah sebagai berikut:

1: Pada layar sentuh, buka tab setup [konfigurasi].

- 2: Tekan tombol option [pilihan], lalu pilih system [sistem].
- 3: Tekan tombol untuk printer yang akan diinstal.

4: Ikuti petunjuk pada layar.

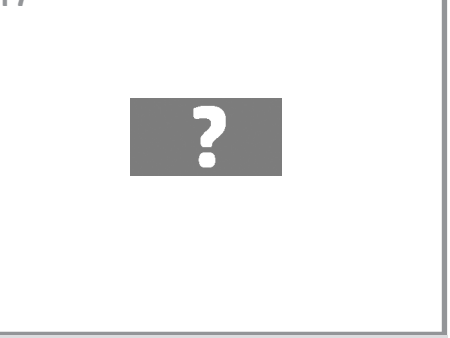

For any further information on how to use your scanner, see the online help system available from your touch screen using the button above.

スキャナの使用方法についての詳細は、タッチ スクリ ーンのボタン (下図を参照) を押して、オンライン ヘル プを参照してください。

有关如何使用扫描仪的任何其它信息,请使用下面的按 钮查看触摸屏中提供的联机帮助系统。

#### 如需任何使用掃瞄器方法的資訊,請使用以下按鈕從觸 控螢幕參閱可用的說明系統。

스캐너 사용 방법에 대한 더 자세한 정보는 터치 스크린에서 아래 버튼을 사용하여 볼 수 있는 온라인 도움말 시스템을참조하십시오.

Untuk informasi lebih lanjut tentang cara menggunakan pemindai, lihat sistem bantuan online yang tersedia dari layar sentuh menggunakan tombol di bawah ini.

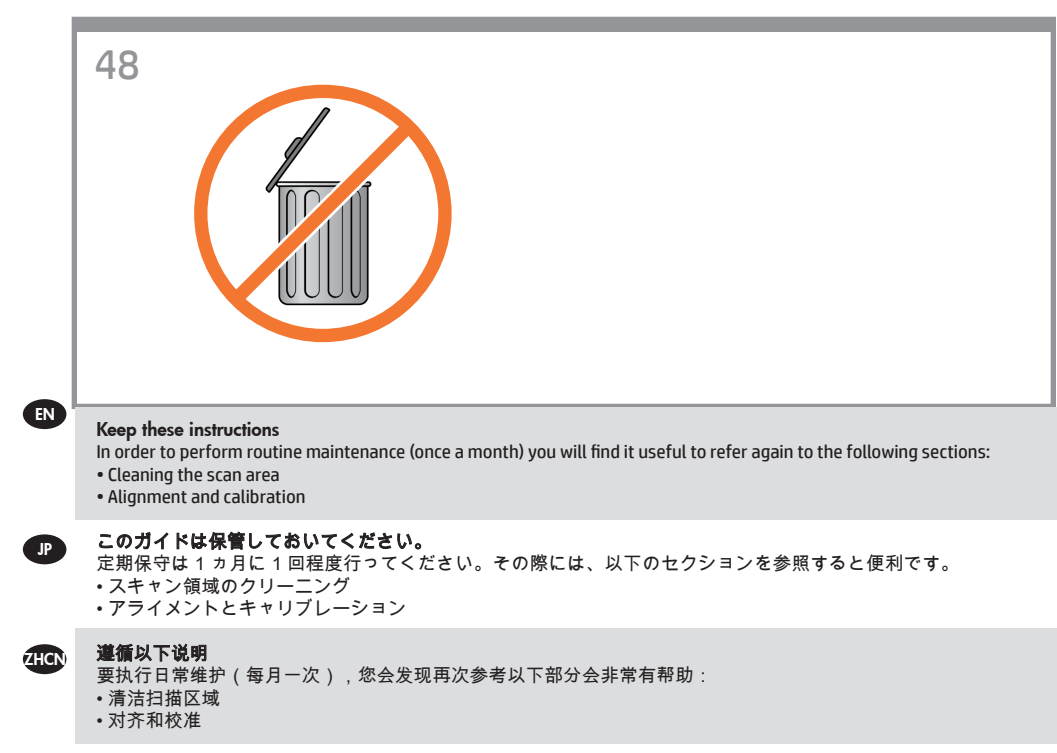

### 請保留下列說明

KO

 $\bigoplus$ 

ZHTW

若要執行例行性維護 (每月一次),再次參閱下列章節相當有幫助: • 清理掃瞄區域

• 對齊與校準

#### 다음 지침을 따르십시오.

일상적인 유지보수 작업(한 달에 한 번)을 하려면 다음 섹션을 다시 참조하는것이 좋습니다. • 스캔 영역 청소 • 유지보수 및 보정

#### Simpan petunjuk ini

Saat melakukan pemeliharaan rutin (sekali dalam sebulan), sebaiknya lihat kembali bagian di bawah ini: • membersihkan area pindai • Penyelarasan dan kalibrasi

#### **Legal notices**

© Copyright 2015 HP Development Company, L.P.

The information contained herein is subject to change without notice. The only warranties for HP products and services are set forth in the express warranty statements accompanying such products and services. Nothing herein should be construed as constituting an additional warranty. HP shall not be liable for technical or editorial errors or omissions contained herein.